# **Layout of Tool**

[Workplace View](https://community.i2b2.org/wiki/display/webclient/The+i2b2+Workplace+View)

**In This Section**

- [Web Client Main Screen](#page-0-0)
- [Left Panels on the Main Screen:](#page-2-0)
	- [1 Navigate Terms browse \(Navigate\) or search \(Find\) terms to use in a query.](#page-2-1)
	- [2. Find Tab](#page-2-2)
	- [3. Workplace Panel personal container to organize specific items and share information with other project users](#page-2-3)
	- [4. Previous Queries display previously-run queries](#page-2-4)
- [Query Tool Panels in the Center Top:](#page-2-5)
	- [5. Query Name](#page-3-0)
	- [6. QT Panels \(3 groups\)](#page-3-1)
	- [7. Query Timing Toggle](#page-3-2)
	- [8. New Group \(Shift right/Shift Left\)](#page-3-3)
	- [9. Run Query](#page-3-4)
	- [10. Clear](#page-3-5)
- [Show Query Status Panels in the Center Bottom:](#page-3-6)
	- [11. Query Status Tab](#page-3-7)
	- [12. Graph Results](#page-3-8)
	- [13. Query Report](#page-4-0)

<span id="page-0-0"></span>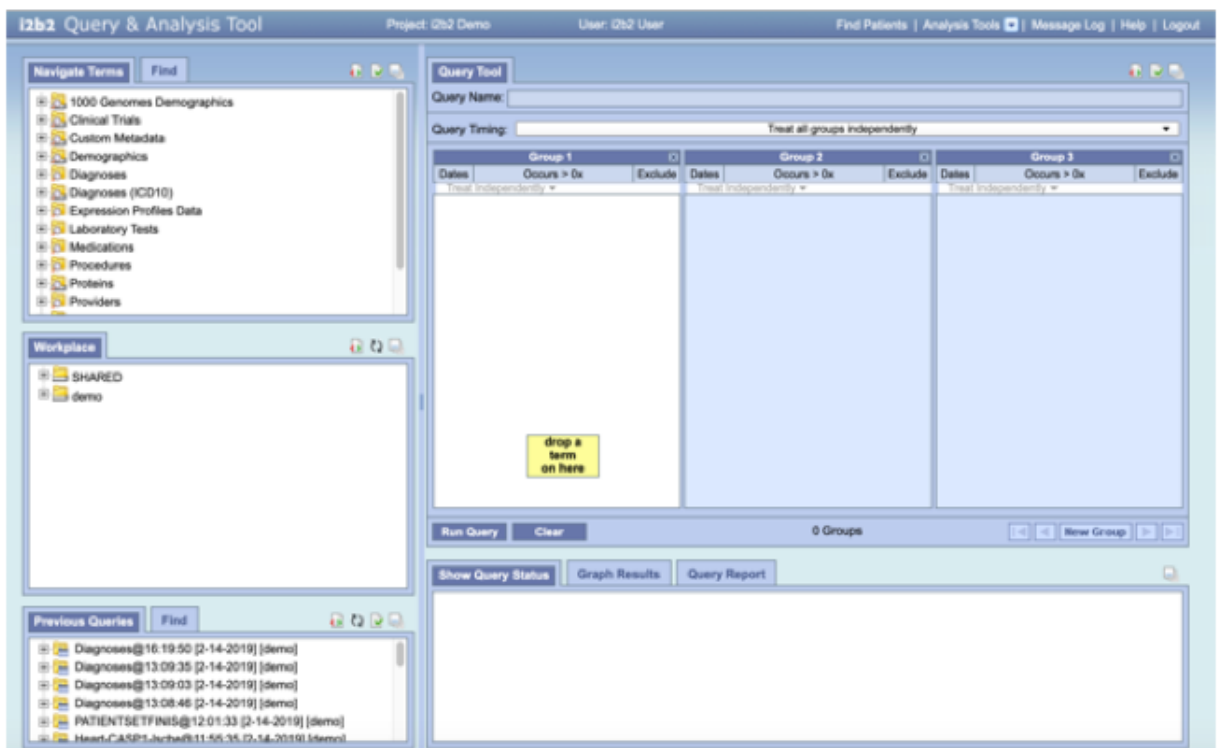

### **Web Client Main Screen**

This image shows the main screen of the i2b2 Web Client. Each of the items will be described in this section and further explored in subsequent sections of this document.

#### **MAIN SCREEN**

The i2b2 Web Client main screen consists of a set of panels that provide an easy to use interface to the ontology and tools of the platform.

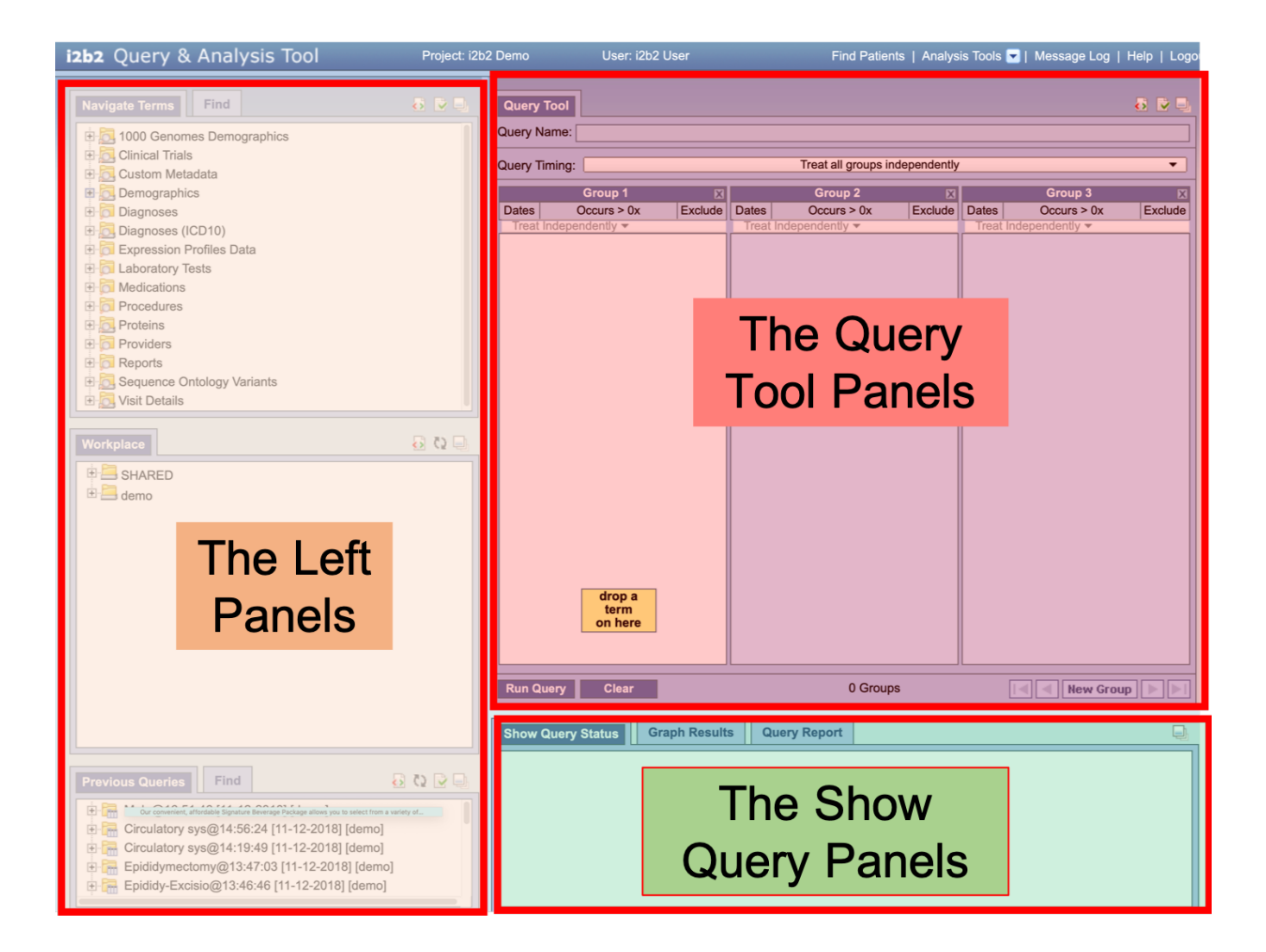

**The Panels will be described below in three sessions consisting of:**

- **The Left Panels (Find Terms, Workplace and Previous Queries)**
- **The Query Tool Panels (includes Group Panels, and Query information panels)**
- **The Show Query Status Panels (including query information and links to Graph results and the Query Report)**

## <span id="page-2-0"></span>**Left Panels on the Main Screen:**

<span id="page-2-1"></span>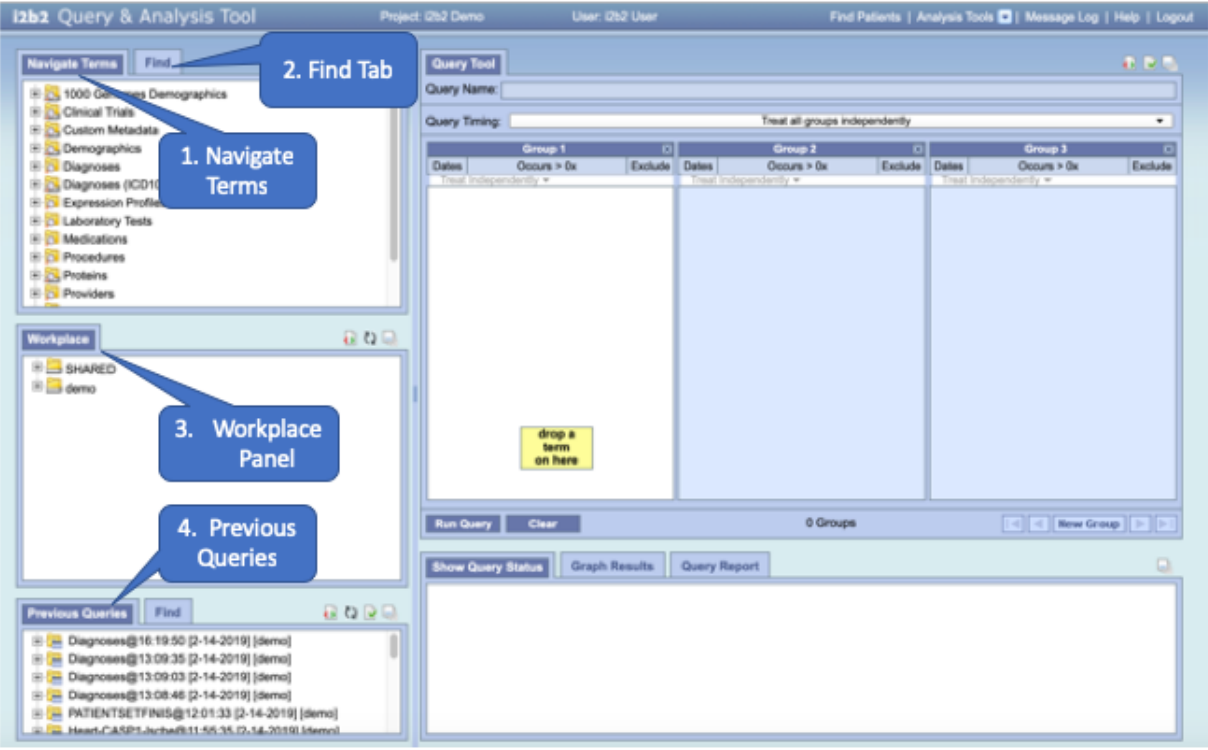

1

[Navigate Terms](https://community.i2b2.org/wiki/display/webclient/Navigate+Terms+View) - browse (Navigate) or search (Find) terms to use in a query.

### <span id="page-2-2"></span>2. Find Tab

<span id="page-2-3"></span>3. [Workplace Panel](https://community.i2b2.org/wiki/display/webclient/The+i2b2+Workplace+View) - personal container to organize specific items and share information with other project users

<span id="page-2-5"></span><span id="page-2-4"></span>4. Previous Queries - display previously-run queries

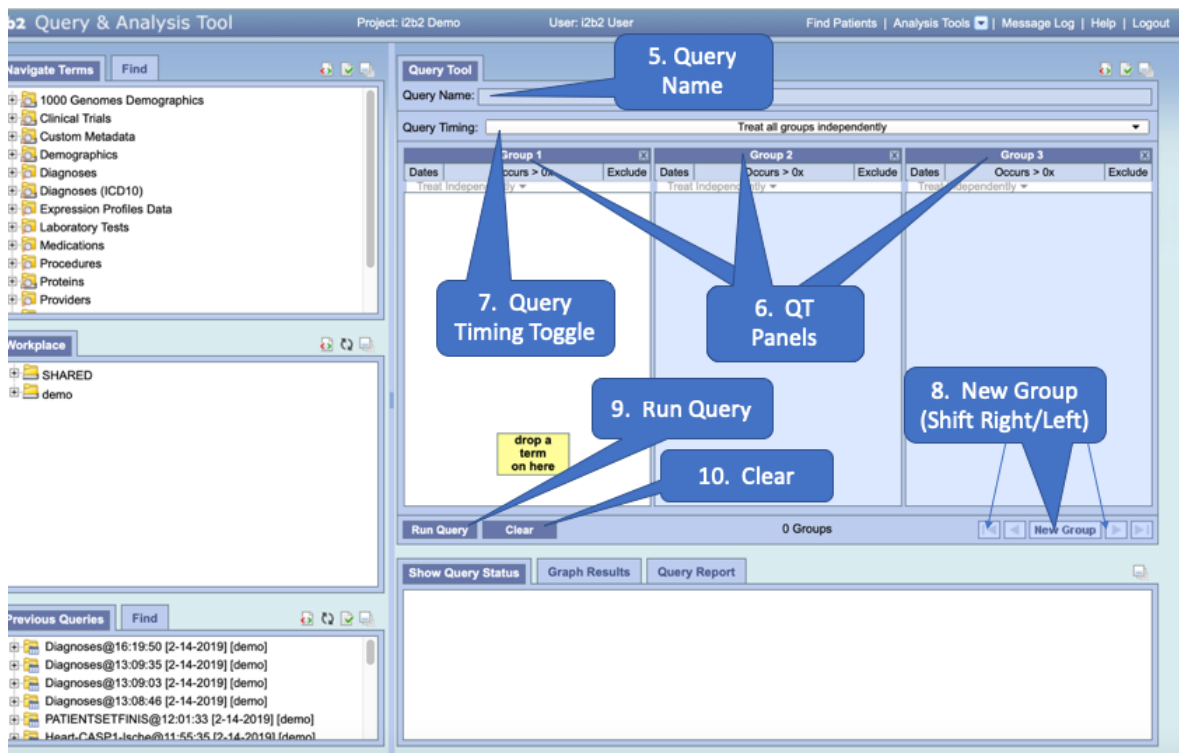

### **Query Tool Panels in the Center Top:**

- <span id="page-3-0"></span>5. Query Name
- <span id="page-3-1"></span>6. QT Panels (3 groups)
- <span id="page-3-2"></span>7. Query Timing Toggle
- <span id="page-3-3"></span>8. New Group (Shift right/Shift Left)
- <span id="page-3-4"></span>9. Run Query
- <span id="page-3-5"></span>10. Clear

### <span id="page-3-6"></span>**Show Query Status Panels in the Center Bottom**:

<span id="page-3-8"></span><span id="page-3-7"></span>11. Query Status Tab

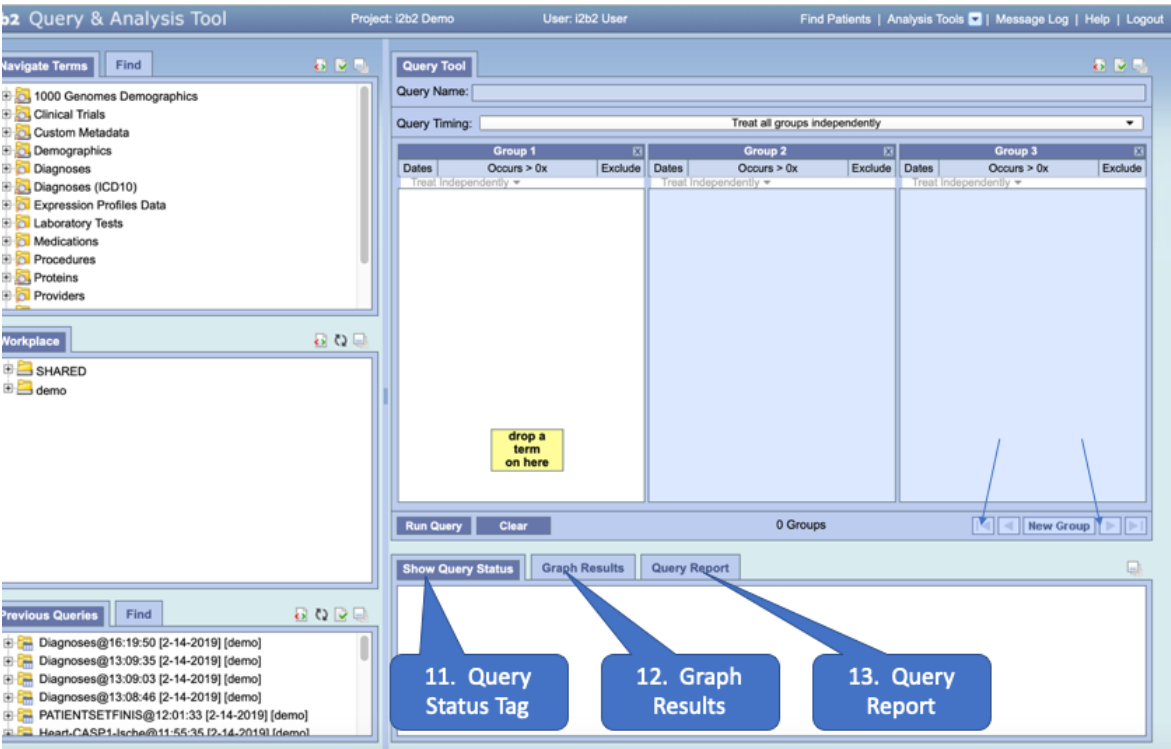

### 12. Graph Results

<span id="page-4-0"></span>13. Query Report

#### **Above on this Page**

- [Web Client Main Screen](#page-0-0)
- [Left Panels on the Main Screen:](#page-2-0)
- [Query Tool Panels in the Center Top:](#page-2-5)
- [Show Query Status Panels in the Center Bottom:](#page-3-6)

**Web Client Help Topics - Top Level**